Pasos para la realización de un cuestionario.

1. Primero agregamos la actividad cuestionario.

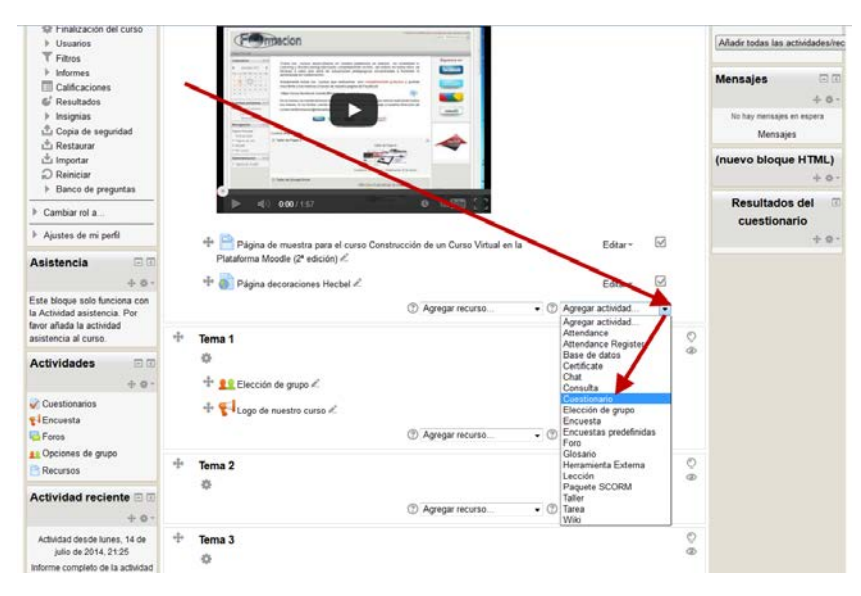

2. Rellenamos todos los apartados que componen la configuración del cuestionario y pulsamos Guardar cambios y mostrar

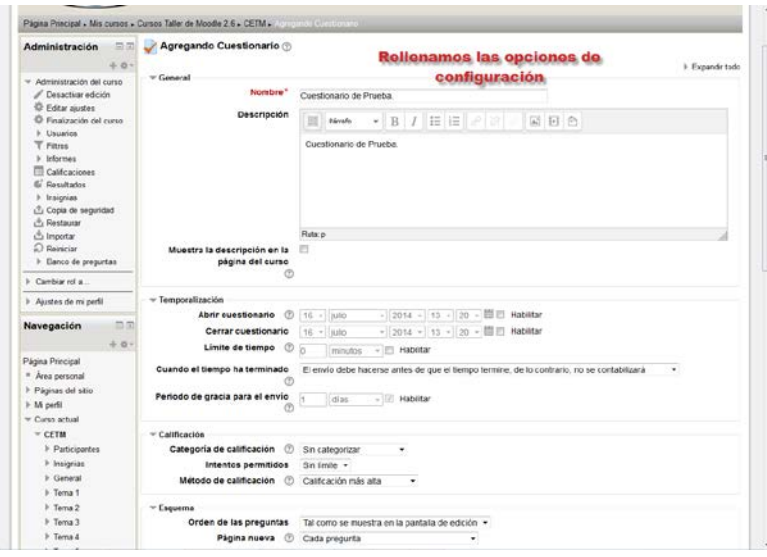

3. Nos presentara entonces la pantalla del cuestionario, esta pantalla es la misma que si desde el curso pinchamos en el cuestionario. Para incluir, eliminar o modificar preguntas en el cuestionario pulsaremos Editar cuestionario (Tambien vale para una vez tengamos hecho el cuestionario si queremos añadir, eliminar o modificar preguntas o el aspecto del mismo, en este caso pulsaremos en editar cuestionario en el bloque Administración).

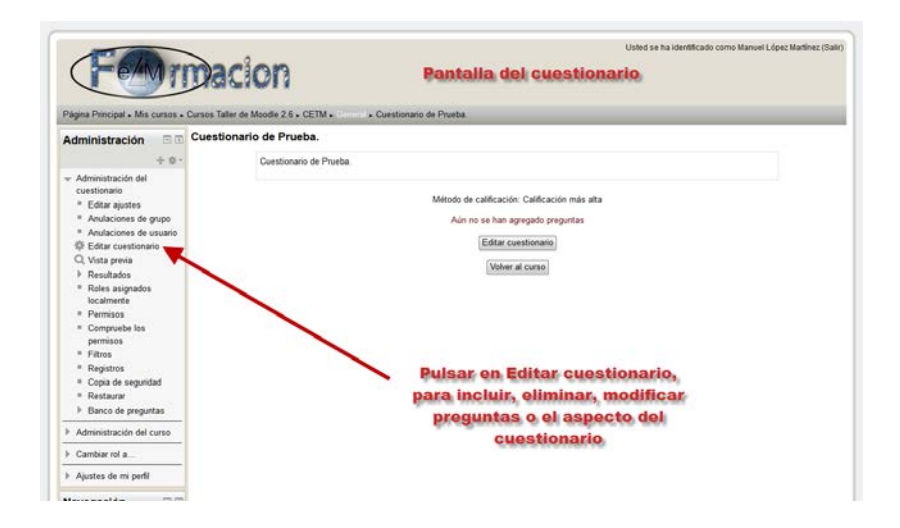

4. Finalmente podremos Agregar preguntas tanto directamente desde aquí o desde el banco de preguntas.

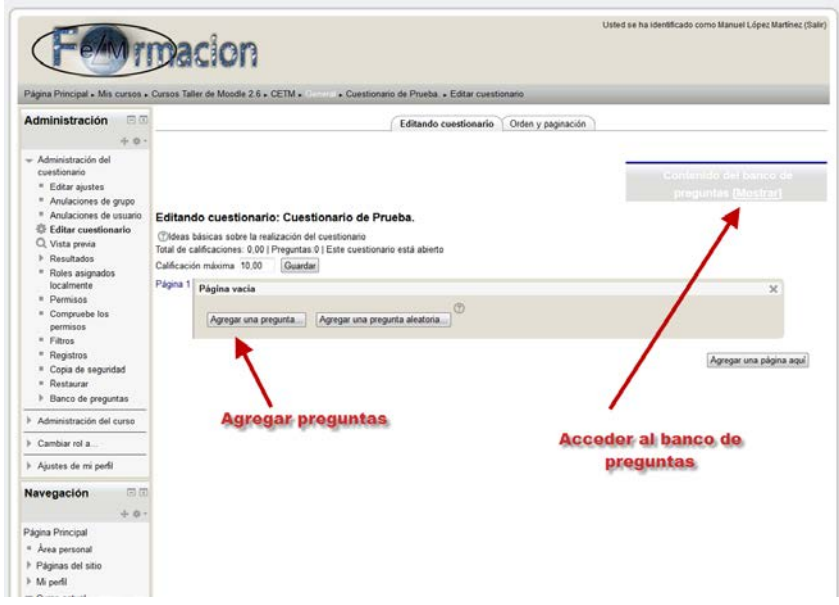

5. Si accedemos al banco de preguntas podemos seleccionar de que categoría queremos escoger las preguntas

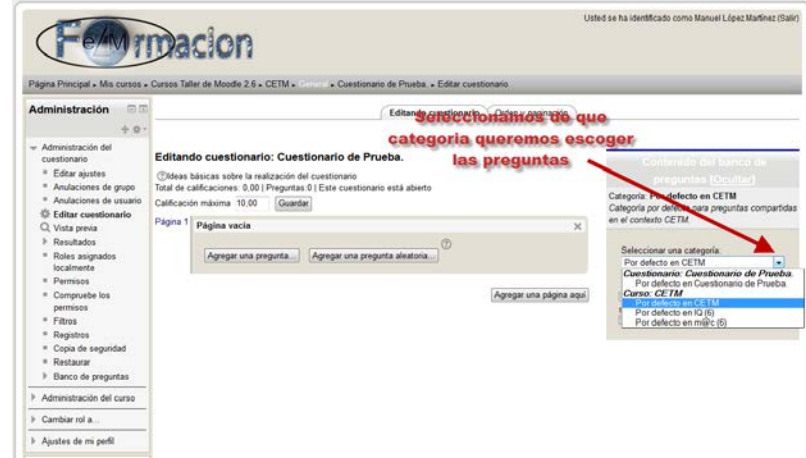

- ianness<br>\* Citta<br>\* Joshu<br>\* Joshu<br>\* Vinta i adre la malaiscite del cassilla<br>1994: Zill : Projetton 2 (Bate<br>14 : Al di - Jaamba  $1 + 2$ .<br>Mat Footbat<br>Folks and<br>Moldforth **KATAS** 2333
- 6. Podemos añadir las preguntas directamente desde el banco de preguntas

7. O crear preguntas nuevas desde Agregar una pregunta o Crear una nueva pregunta

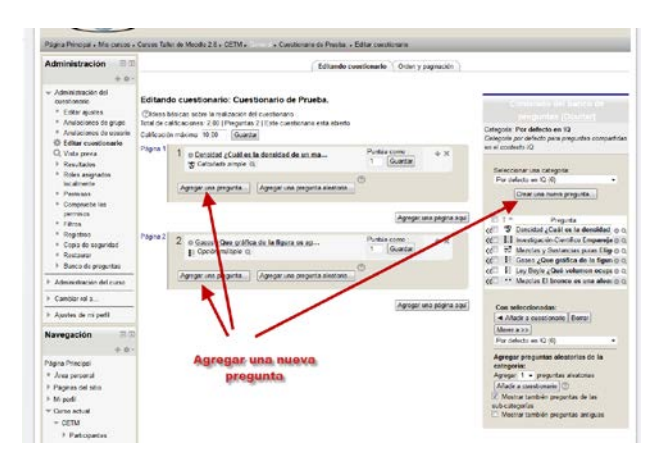

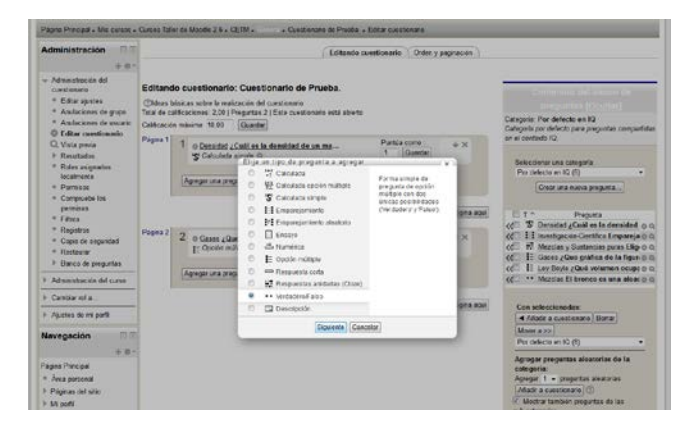

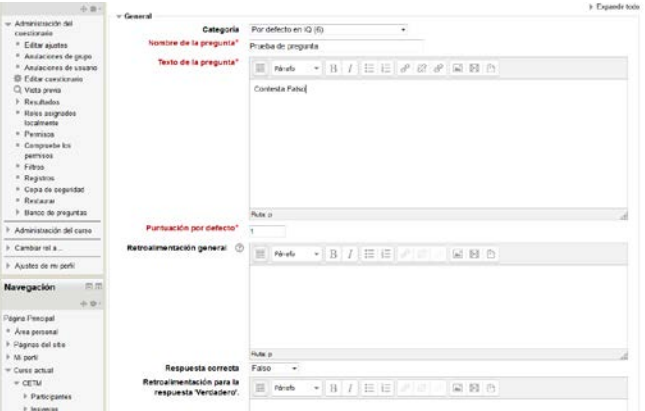

## Vemos como se ha creado la nueva pregunta en la categoría que estamos utilizando.

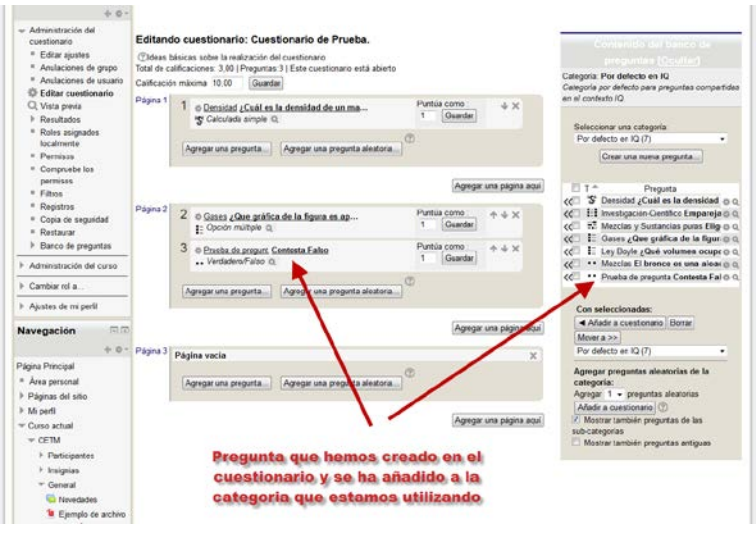

Dentro del cuestionario podemos mover las preguntas utilizando las flechas e insertar o eliminar paginas del mismo. Eliminarlas utilizando el icono del X o editarlas pulsando sobre las mismas

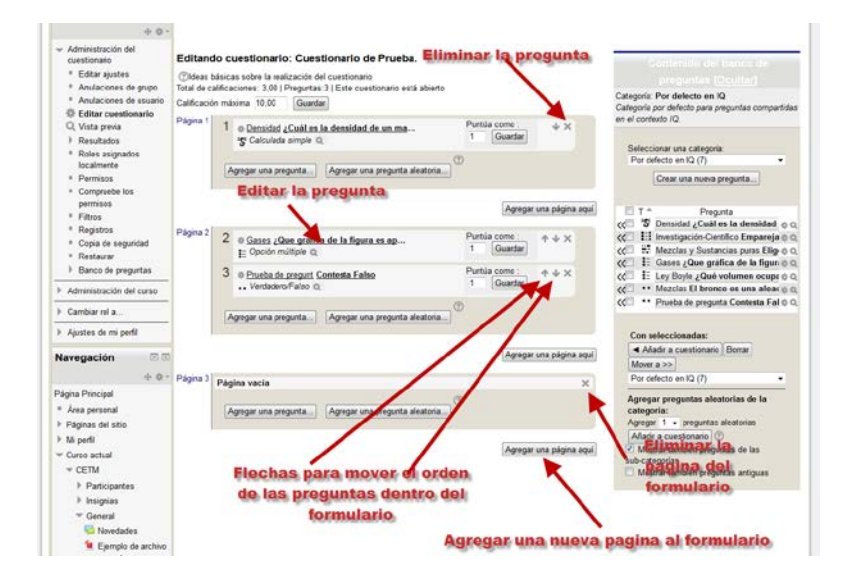

Como vemos para realizar un cuestionario, podemos primero confeccionar las preguntas y guardarlas en el banco de preguntas para luego incluirlas una vez hayamos creado el cuestionario. O crear el cuestionario y después crear las preguntas dentro del mismo.